## **TextHelp Read&Write**

For more information see:

<https://www.texthelp.com/en-gb/support/training/feature-videos/#RW11>

## **TextHelp Read&Write** Toolbar Quick Reference guide.

This can be moved and clipped to any side of the screen as desired.

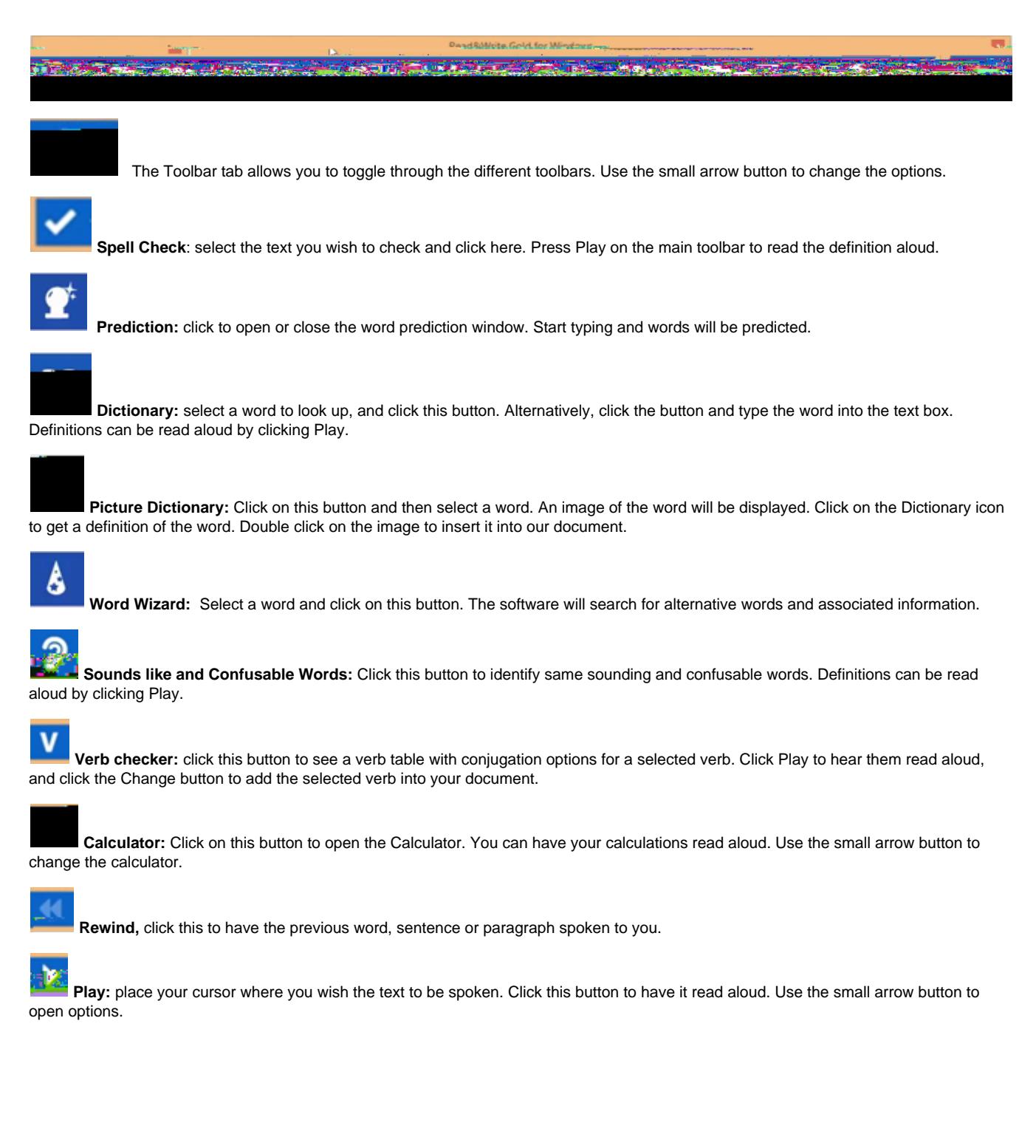

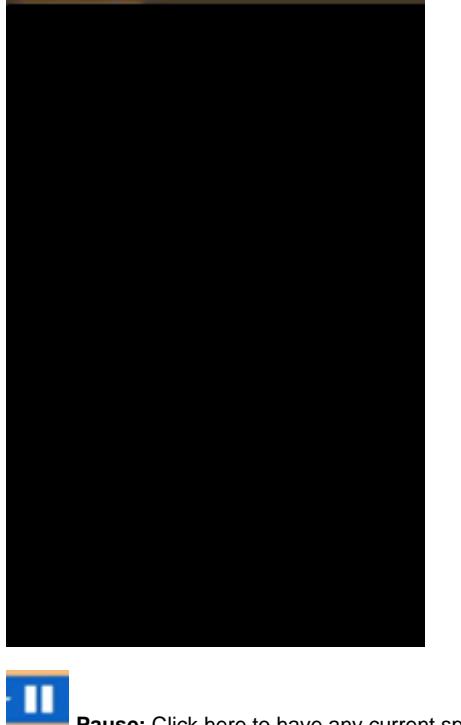

**Pause:** Click here to have any current speech paused. Resume with another click.

**Forward:** Click this to have the next word, sentence or paragraph spoken to you.

礟

**Stop:** Click to stop any speech.

**Screenshot Reader:** Click this button and drag the mouse around any inaccessible text you wish to read: eg. Loc/t8 stop any speech

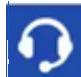

**Speech Input:** This tool allows you to easily create documents by dictating into a microphone connected to your computer.

ペ  **Translator:** Click this to open the single word translator, then select a word to have it translated. There is a paragraph translation option in the associated drop down menu. You can select whole paragraphs to be translated into the language of your choice. Note: You must be online to use this feature.

## **PDF**

 **PDF Aloud:** Click this button and open your PDF document. Click Play to have the whole document read, or click the 'Click to Speak' icon to select what you would like to read aloud. You can also use the other features of the toolbar within your PDF.

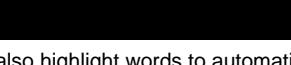

**Study Skills:** use the buttons on this toolbar to highlight and collect sections of text. You can also highlight words to automatically create a vocabulary list with definitions and images.

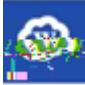

**Word Cloud:** Select your own text or use the online word banks to create a word cloud. Use the small arrow button to open

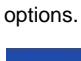

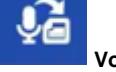

**Voice Note:** Place the cursor where you wish the voice note to be inserted in your MS Word document. Click this button to record the voice note.